# **ガンバ大阪ホームゲームチケット 購入方法**

#### **■ 購入の流れ**

- 1. JリーグIDを取得【初めてご購入の方】
- 2. チケット販売サイトでチケット購入

※チケットの購入には、JリーグIDの登録が必要です(登録無料) ※2回目以降、1. JリーグIDの取得は不要

#### **■ 1. JリーグIDを取得**

#### **① JリーグID新規登録サイトへアクセスし、メールアドレス入力**

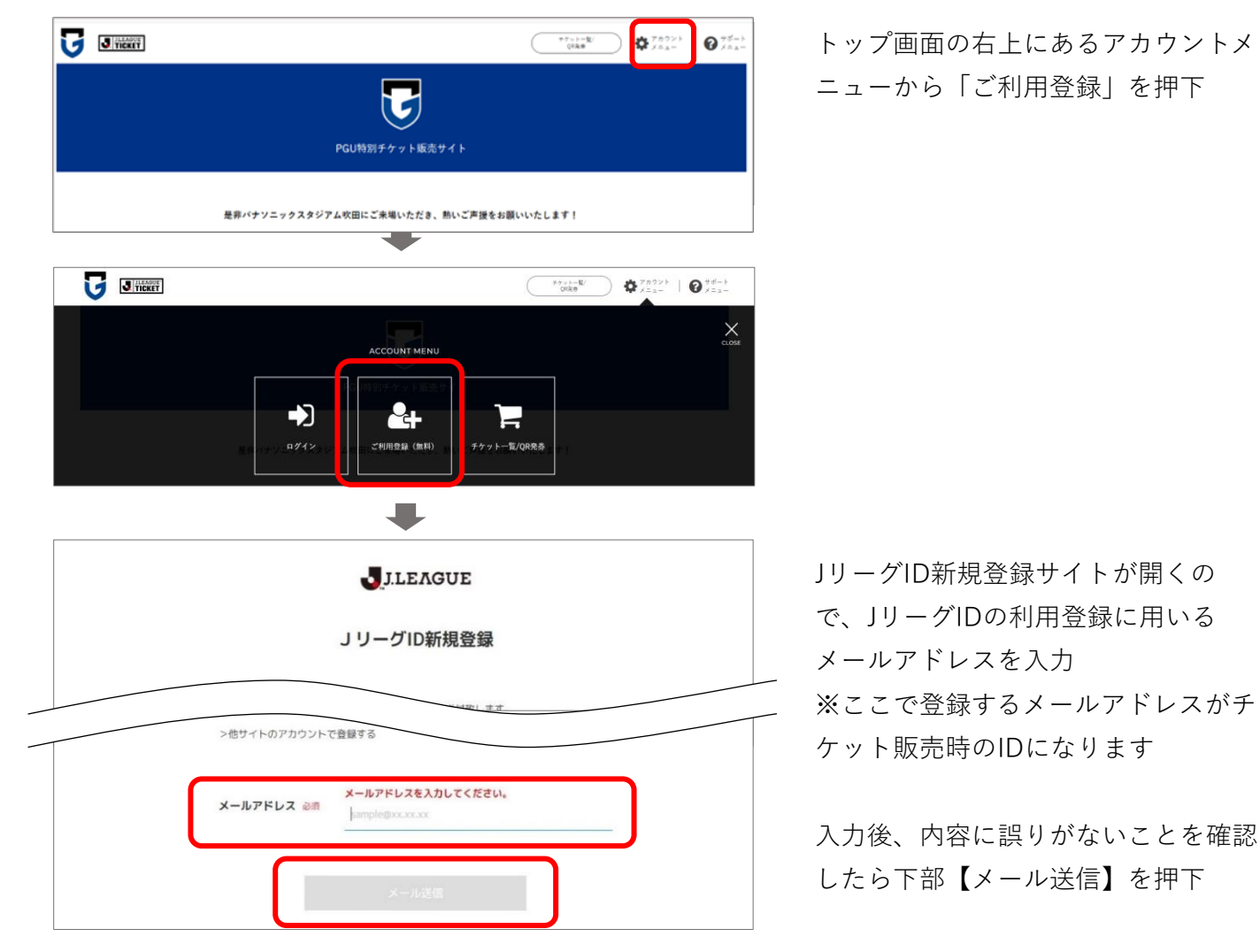

### **② 入力したメールアドレス宛てに「JリーグID会員登録のご案内」メールが届く**

### **③ 送られてきたメールに記載されているURLをクリックし、登録手続きを行う**

このたびはJリーグID にご登録いただき、誠にありがとうございます。 登録の手続きはまだ完了していません。 以下の URL をクリックし、登録手続きを行ってください。 ■ご注意 ※URL の有効期間は配信されてから15分です。 URL https://login.jleague.jp/signup? email\_token=eyJraWQiOiJyc2ExIiwiYWxnIjoiUMyNTYifQ.eyJleHAiOjE3MDc3OTQ2NTYsImVtYWlsIjoi TV29j1-IGVMr8m6ueLSiOIjsLuEAGxtKpjMji71Ne9qP6kpH8K5QuFdi Lc9ByDOIL8id7z-eToFIxMDvJo1zDryFBWHqU2IDwCunmJ1qAdYA4hzhMoRkOI gOaCU1rkwtdKAZ69HG74IpAX1ImmY AZ5WILi3wZ99e4bKwzDpPIraBqBRDug1QghkQANvQKT\_V1HEhyg&client\_id=myTicket なお、このメールの内容に覚えのない方は、お手数でございますが、破棄して

クリックすると、登録画面が表示され る※URLの有効期間は配信されてか ら15分です。15分以内に登録手続 きに進んでください

## **④ JリーグID新規登録の必要項目を入力する**

いただきますようお願い申し上げます。

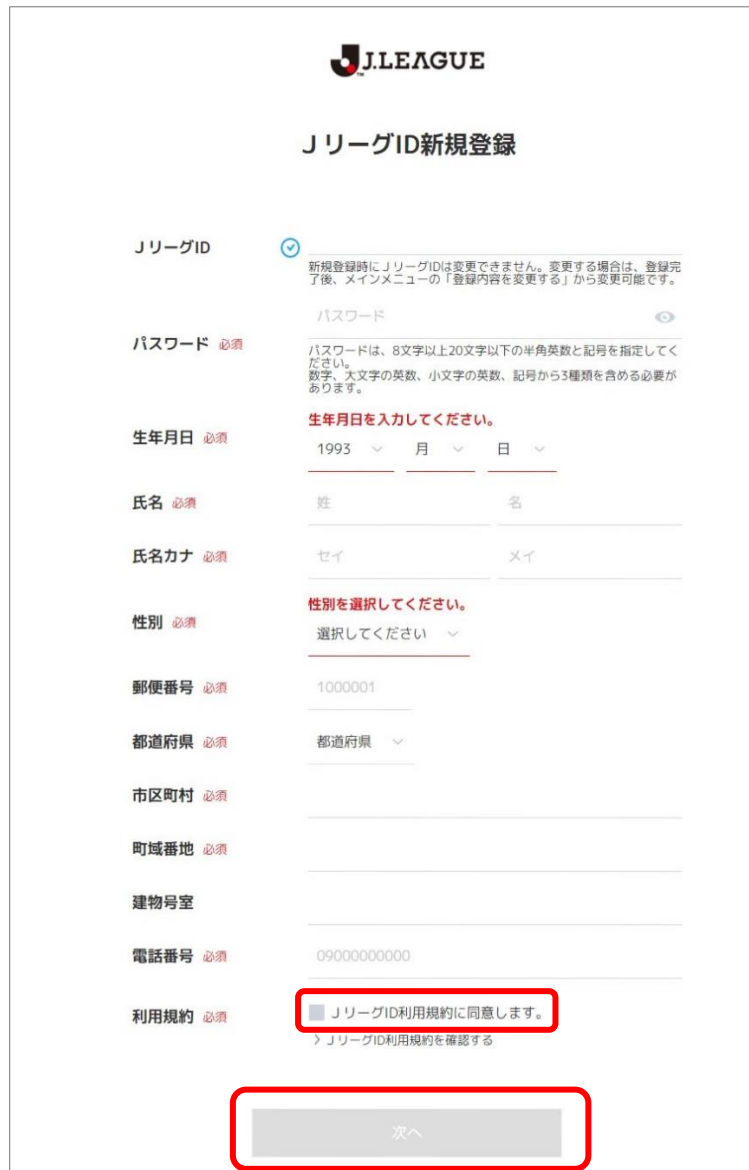

JリーグIDには、 先程入力したメールアドレスが設定さ れています

※JリーグIDとパスワードは、チ ケット購入の際に必要となります。忘 れないようにしてください。

必須の部分を全て入力の上、 利用規約に同意のチェック☑を入れ、 【次へ】を押下

#### **⑤ お気に入りクラブの選択**

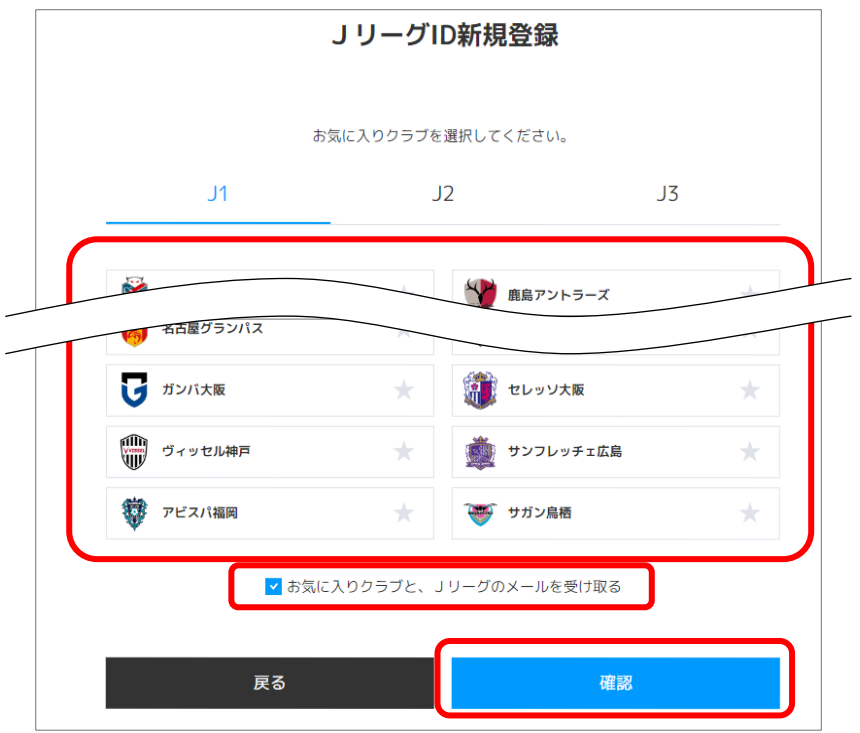

お気に入りクラブを設定する ※複数のクラブを設定できます ※選択しなくても次の画面に進めます

メール受け取りを希望の場合は☑を入 れたまま、受け取りを希望しない場合 は□をはずす

【確認】を押下

**⑥ 確認画面が表示されますので内容を確認し、登録する**

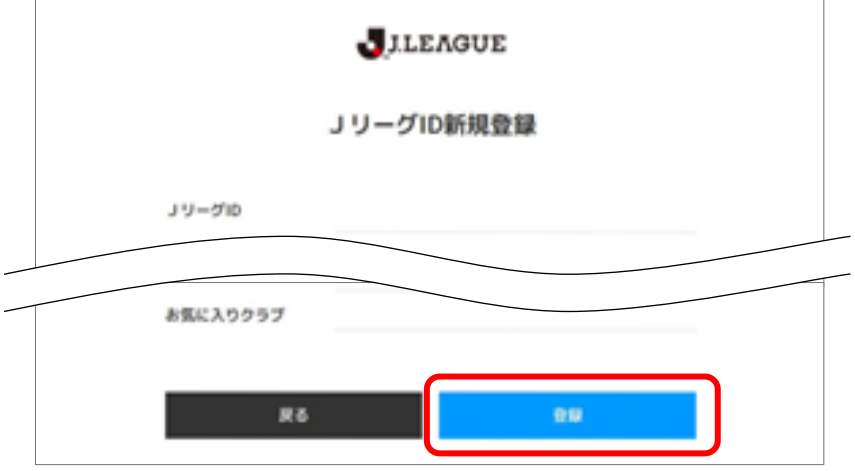

入力内容に間違いがないか確認し、 【登録】を押下 ※間違いある場合は【戻る】で入力画 面に戻り、内容修正してください

#### **⑦ JリーグIDの登録完了**

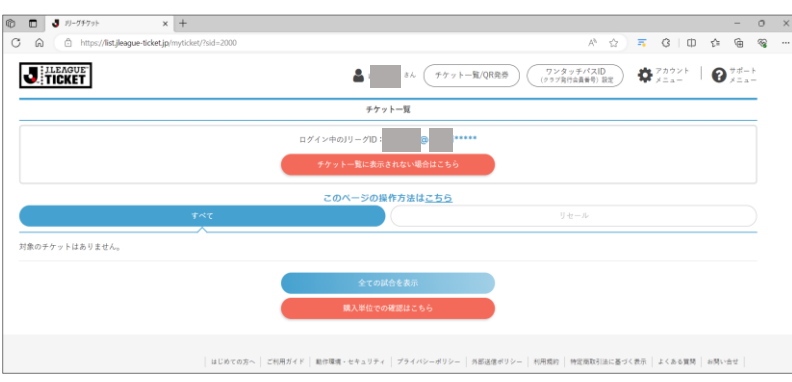

**※完了後、1度画面を閉じてくださ い。 ※この画面からチケット購入すると 10%OFFになりません。**

**■ 2. チケット販売サイトでチケット購入** 

**⑧ 事前に購入したい試合をご確認ください(試合日時、対戦相手など)**

**⑨ チケット販売サイトへアクセス**

**※チケット購入は必ず以下サイトから購入してください その他のサイトで購入した場合、10%OFFになりません**

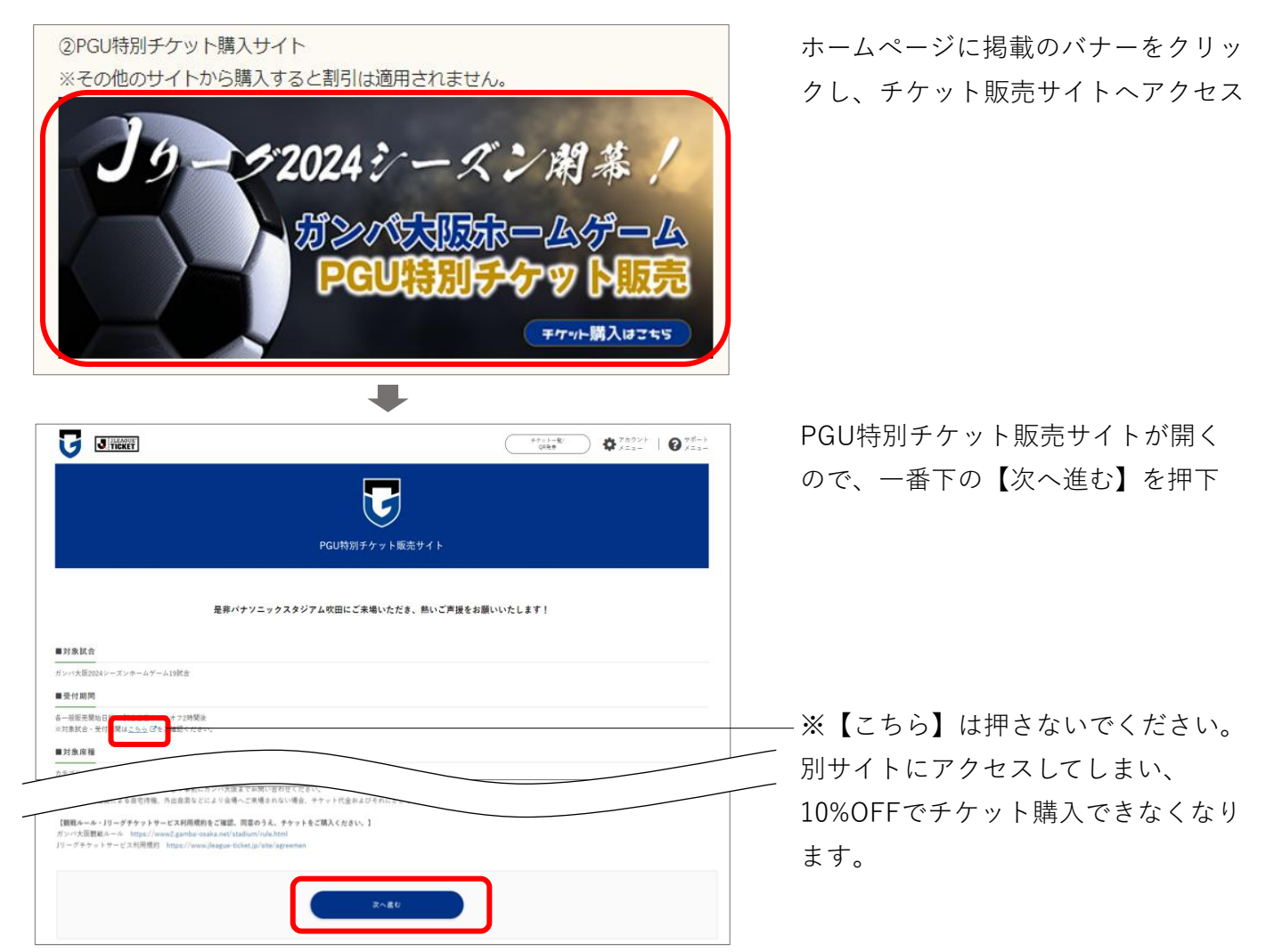

#### **⑩ ログイン**

※ログイン画面が表示されない(すでにログインされている)場合は⑫へ

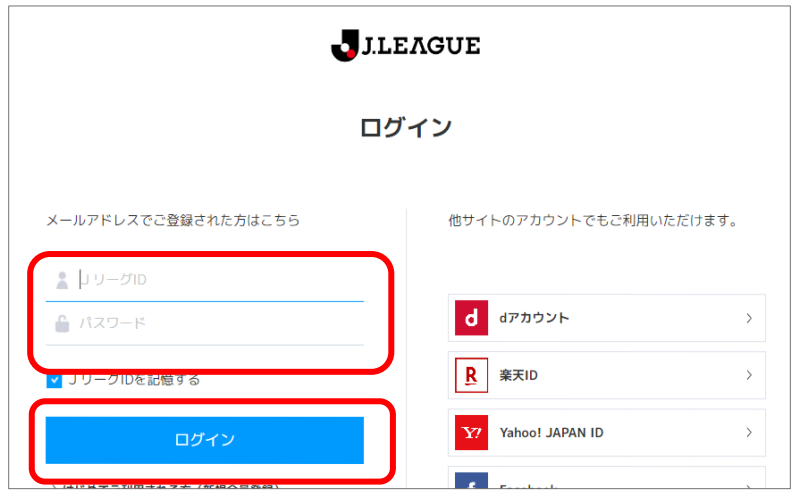

登録したJリーグID(メールアドレ ス)とパスワードを入力し、ログイン する

#### **⑪ アンケートに回答**

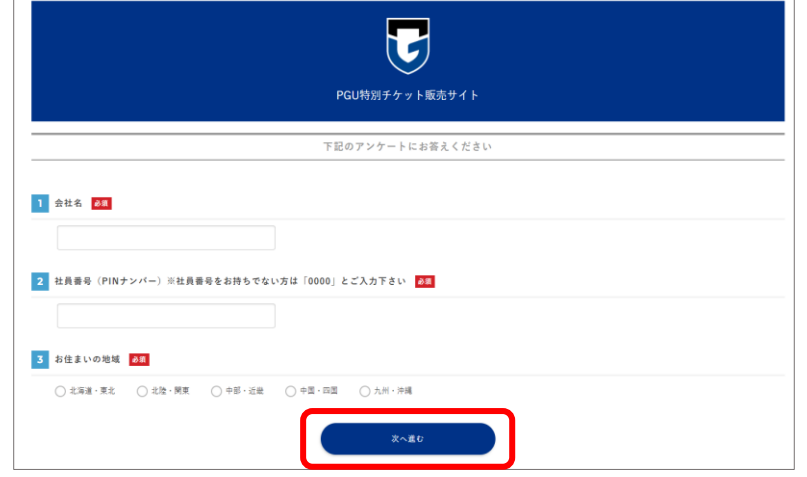

#### **⑫ チケットを購入したい試合を選択**

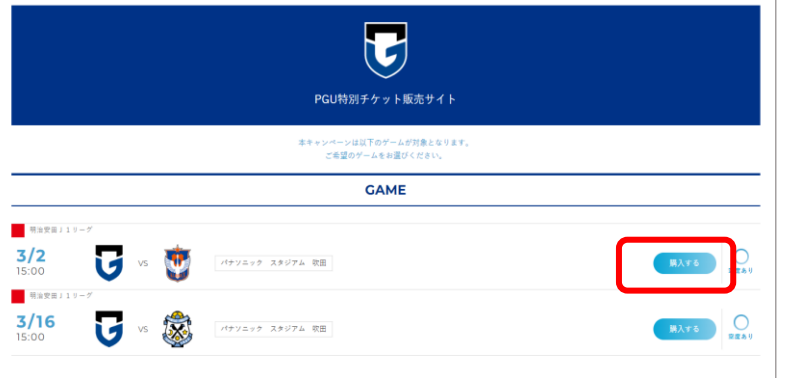

- 【1】会社名 「所属のOB会名」もしくは 「PGU福祉会」と入力
- 【2】社員番号 「0000」と入力
- 【3】お住まいの地域 該当する地域にチェック
- 全て入力後、【次へ進む】を押下
- 購入したいチケットの【購入する】を 押下

**⑬ 購入したいチケットを選択**

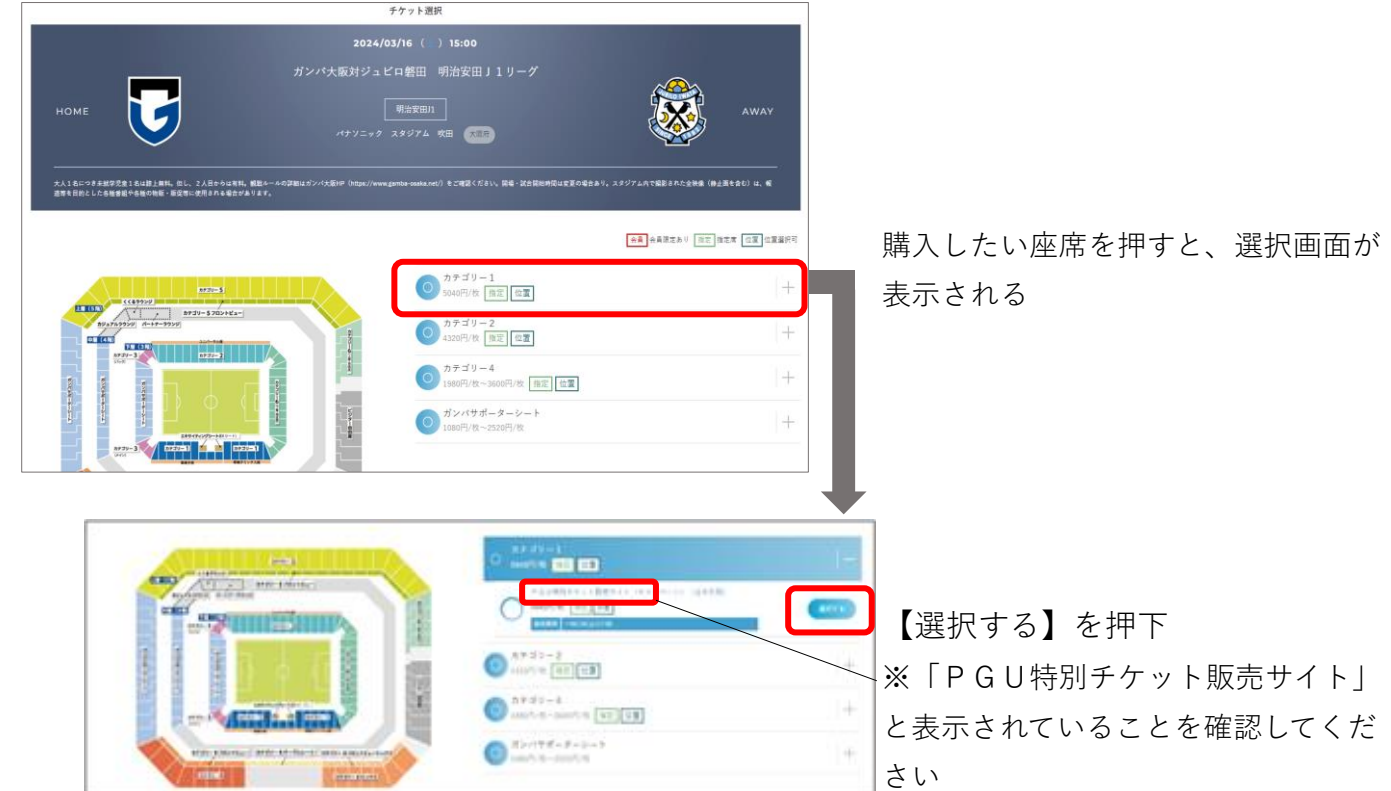

#### **⑭ 座席・枚数を選択**

※ガンバサポーターシートは座席指定不可のため、以下画面は表示されず、枚数選択画面が表示されます。

熱狂的なファンの方が多い座席です。座ってゆっくり観戦したい方は他の座席がおすすめです。

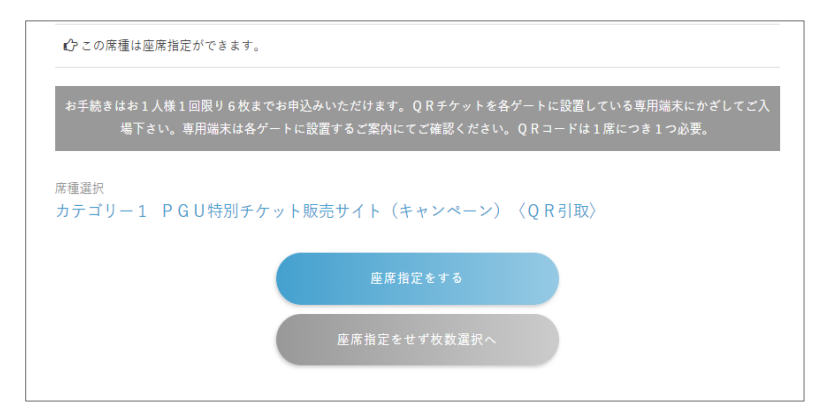

【座席指定をする】または 【座席指定をせず枚数選択へ】の どちらかを選択

【座席指定をする】

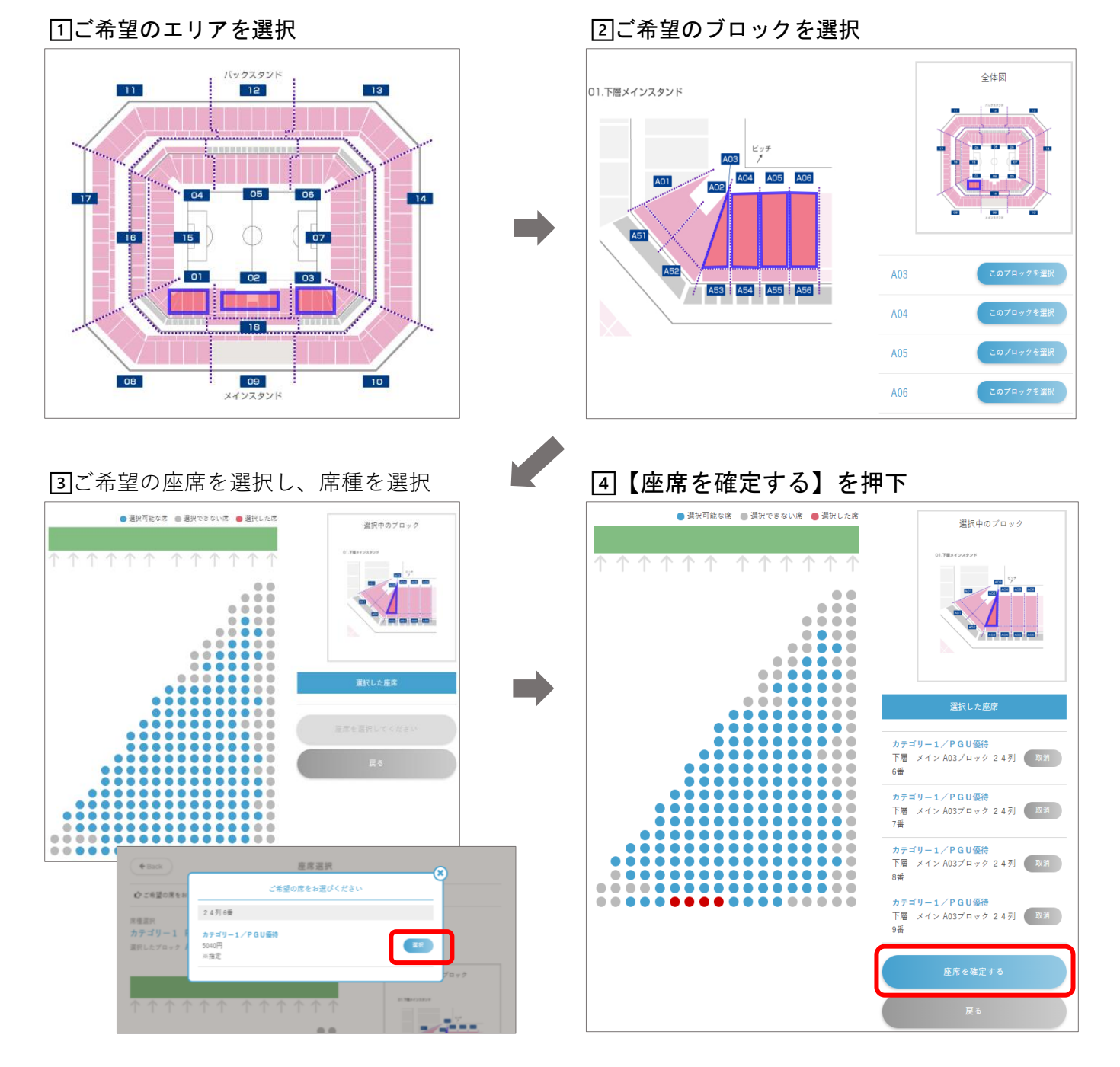

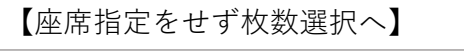

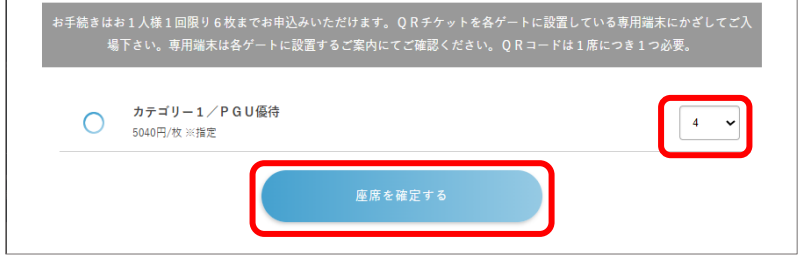

## 枚数を選択後、【座席を確定する】を 押下

### **⑮ 申込手続きに進む**

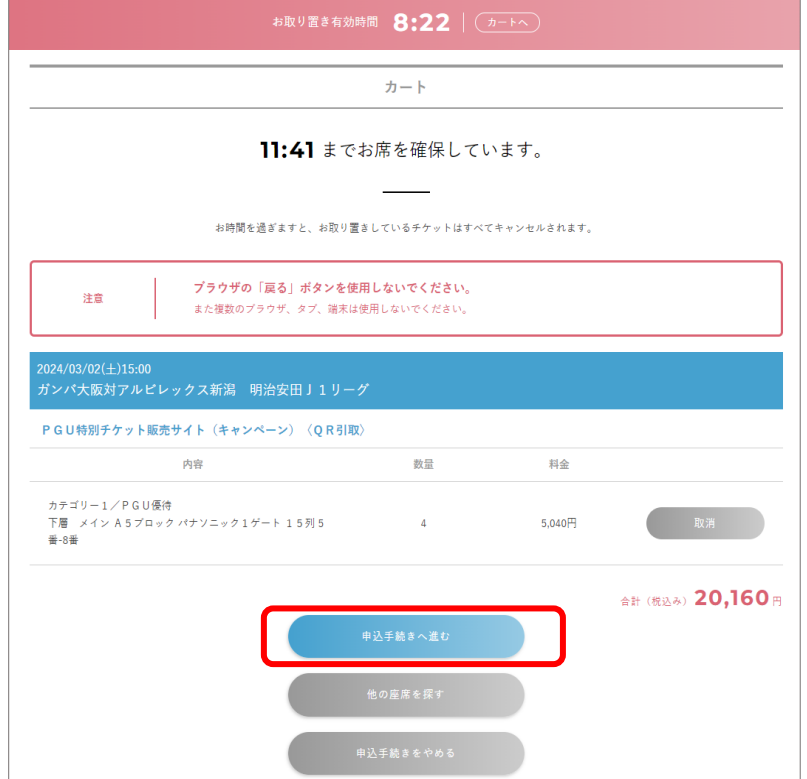

※チケットの取り置き有効時間は9分 です。9分間で手続きを完了させてく ださい

※表示されている以外のボタンを押す と、全て無効になりますのでご注意く ださい

チケット内容を確認し、 【申込手続きへ進む】を押下

#### **⑯ お支払い・お受け取り方法の選択**

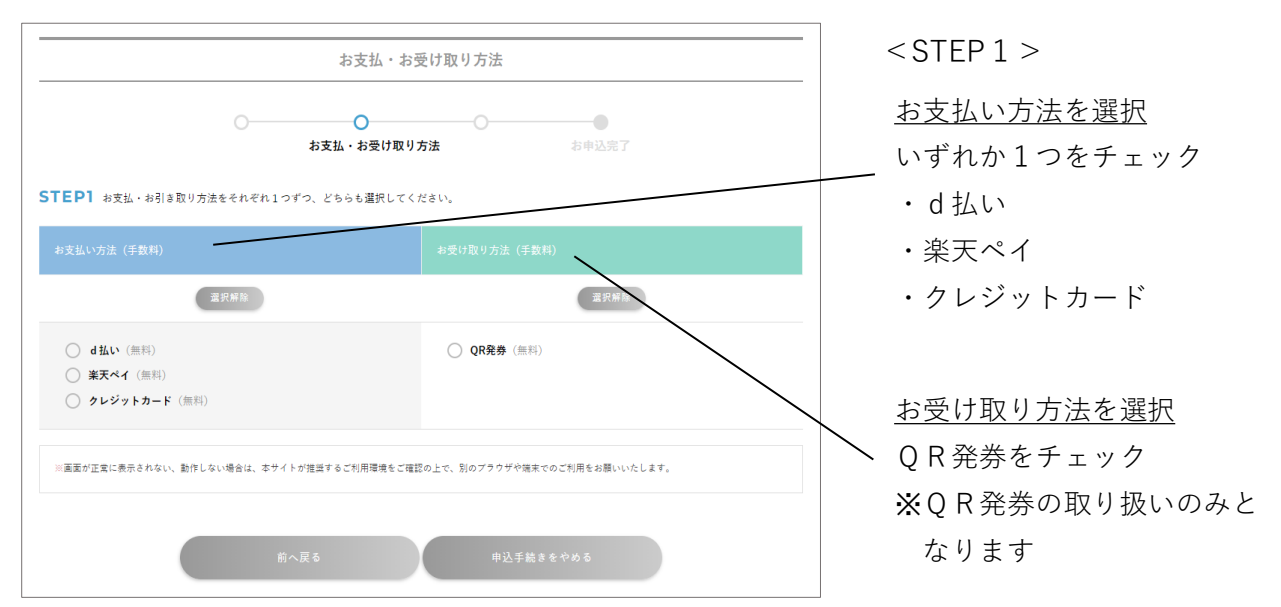

ガンバ大阪ホームゲームチケット 購入方法

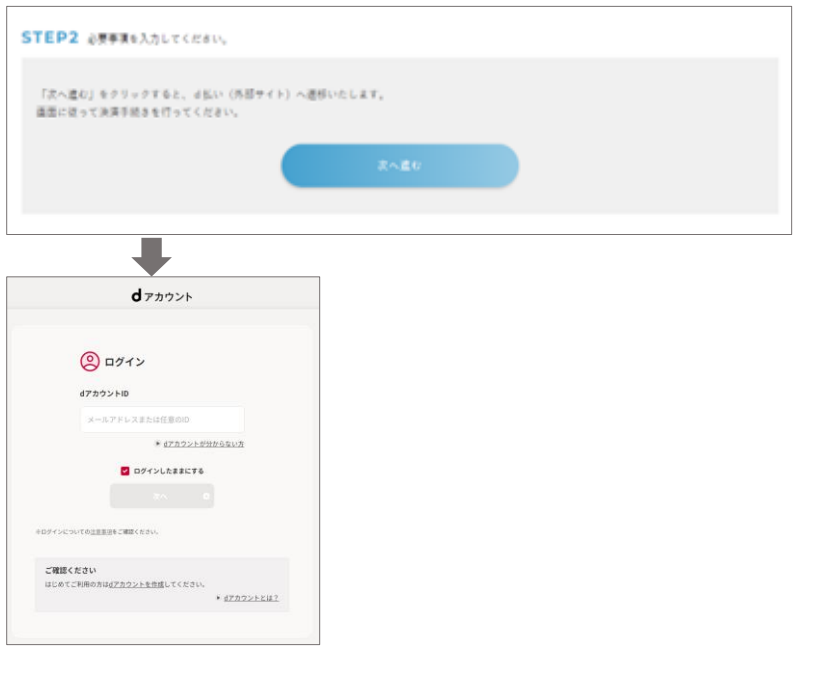

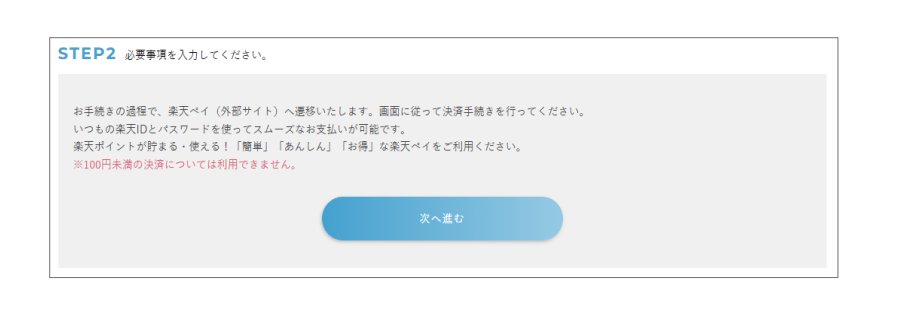

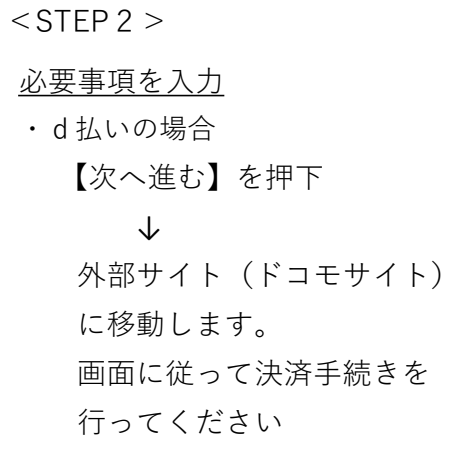

・楽天ペイの場合 【次へ進む】を押下

.....................

- ※⑰「申込を確定」後、 外部サイト(楽天ペイサイ
- ト) に移動します。 画面に従って決済手続きを
- ・クレジットカードの場合 カード情報を入力後、 【次へ進む】を押下

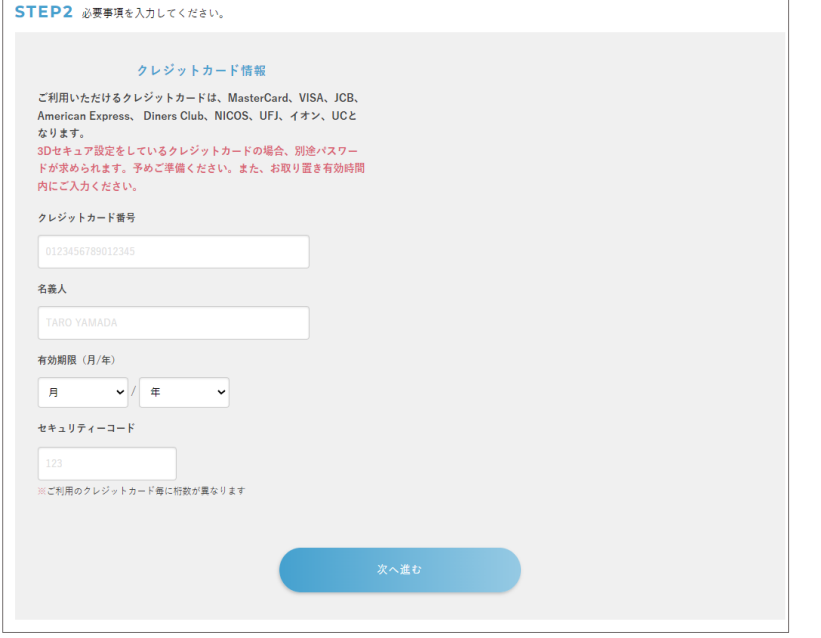

#### **⑰ お申込内容の確認**

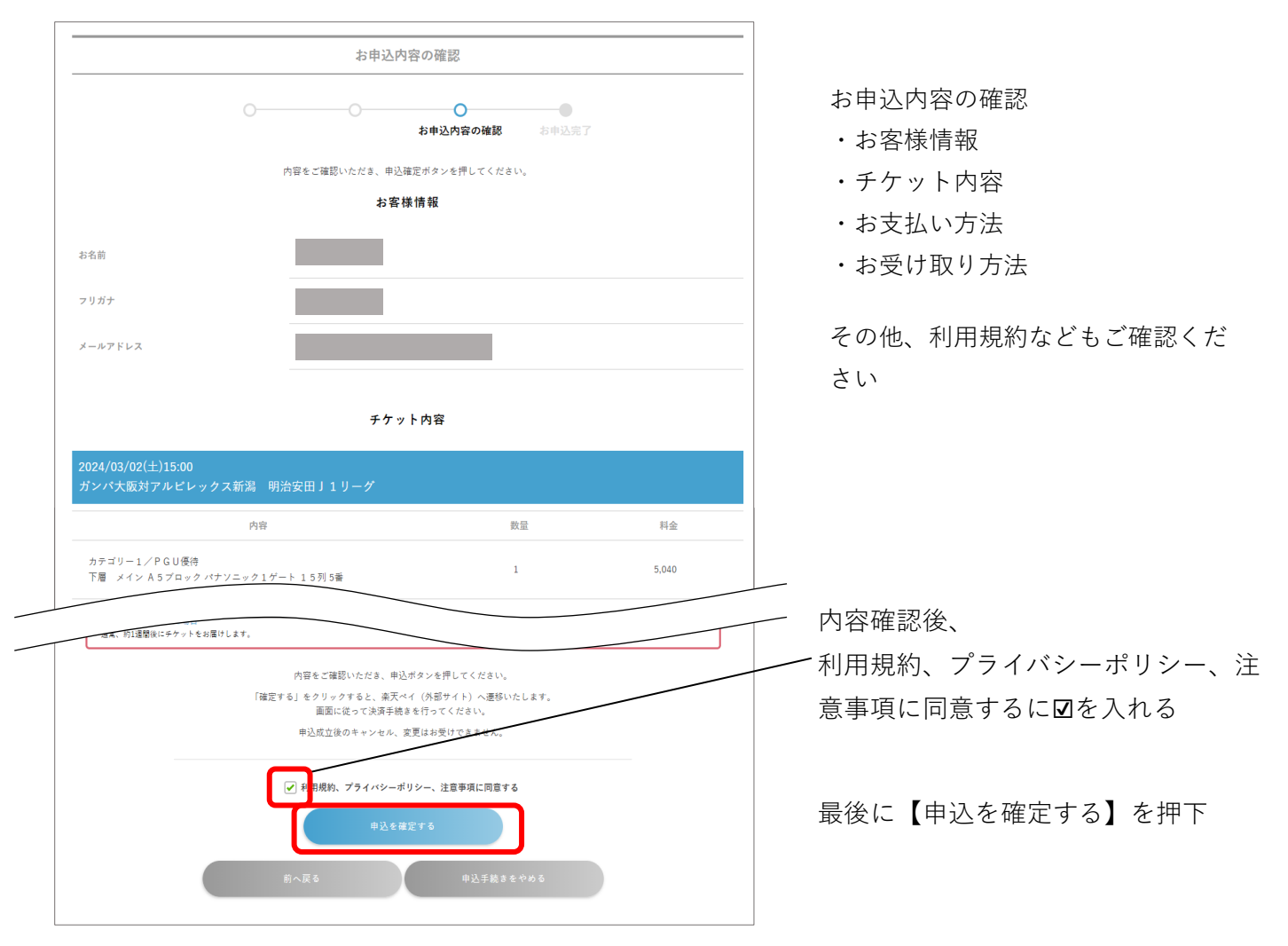

#### **⑱ 購入完了**

※お支払い方法で楽天ペイを選択した方

 【申込を確定する】を押下後、外部サイト(楽天ペイサイト)に移動します。 画面に従って決済手続きを行ってください。

※チケットQR表示方法/譲渡・分配方法は下記URLからご確認ください <https://www.jleague-ticket.jp/guide/myticket>